## **Instrukcja korzystania z Wirtualnego Urzędu**

1. Rozpoczynamy od wyświetlenia na komputerze w przeglądarce internetowej (Chrome, Mozilla, FireFox, Opera, Microsoft Edge) Wirtualnego Urzędu miasta Bytom. W tym celu w pasku wyszukiwania w Google wpisujemy "wirtualny urząd Bytom".

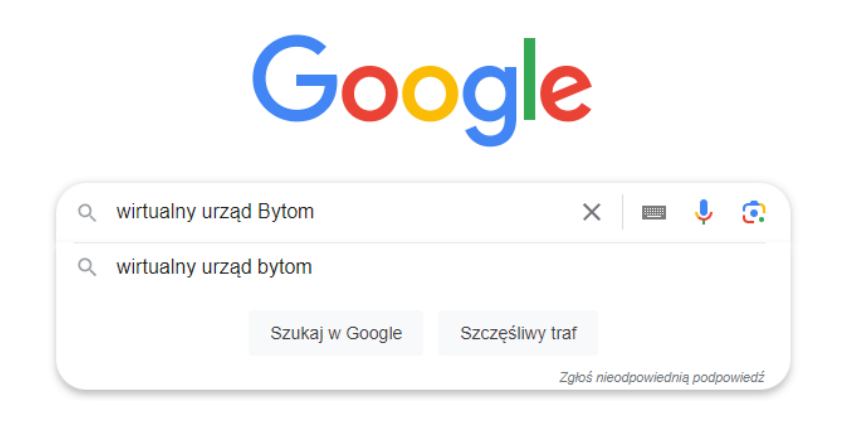

2. Na pierwszej pozycji w przeglądarce powinna znaleźć się pozycja "Wirtualny urząd Miasto Bytom", którą wybieramy.

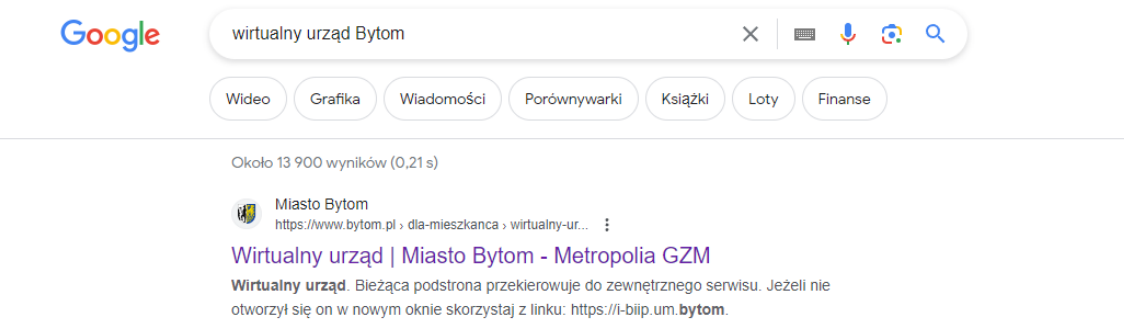

3. Pojawi się okno z miejscem do wyszukiwania oraz wirtualnymi budynkami miejskimi.

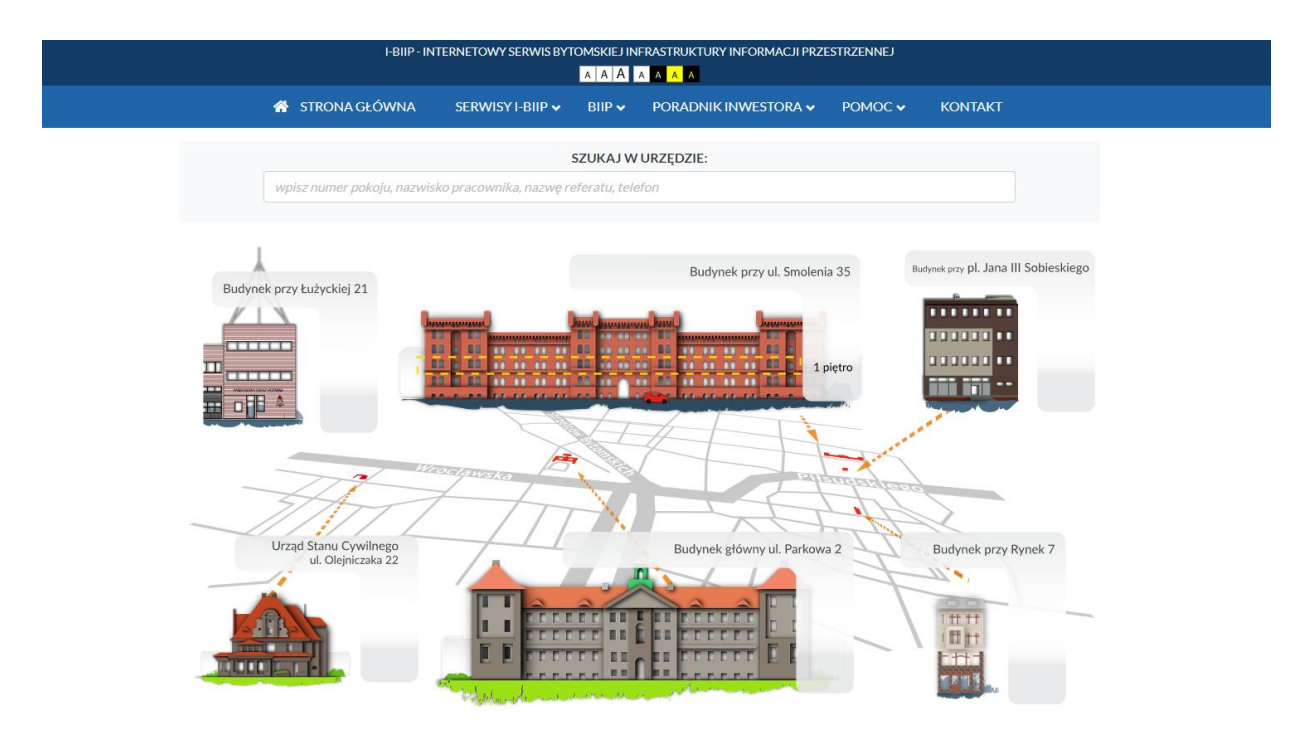

4. W wyszukiwarce można wpisać numer pokoju, nazwisko pracownika, nazwę referatu lub numer telefonu. Można także poruszać się po wirtualnych budynkach: wybrać budynek, piętro i pokój.

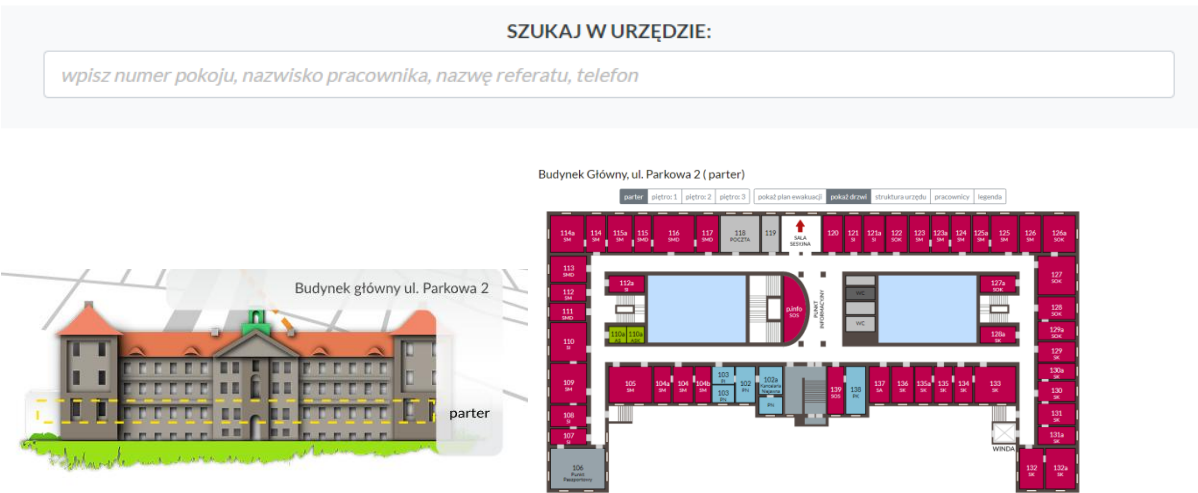

5. Po najechaniu na pokój pokaże się okienko, w który znajdziemy informacje dotyczące: pionu, nazwy wydziału, numeru pokoju, numeru telefonu, e-mail oraz dane pracowników.

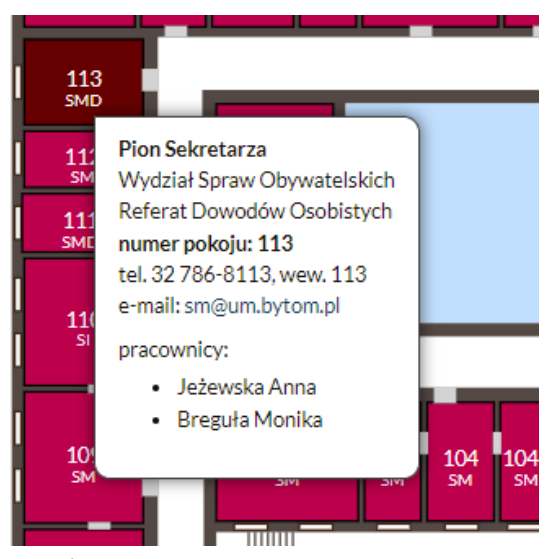

6. Jeżeli naciśniemy prawym klawiszem myszy na wybrany pokój pojawi się okno z dodatkowymi informacjami takimi jak: "Sprawy", "Informacje dodatkowe" i "Budynek".

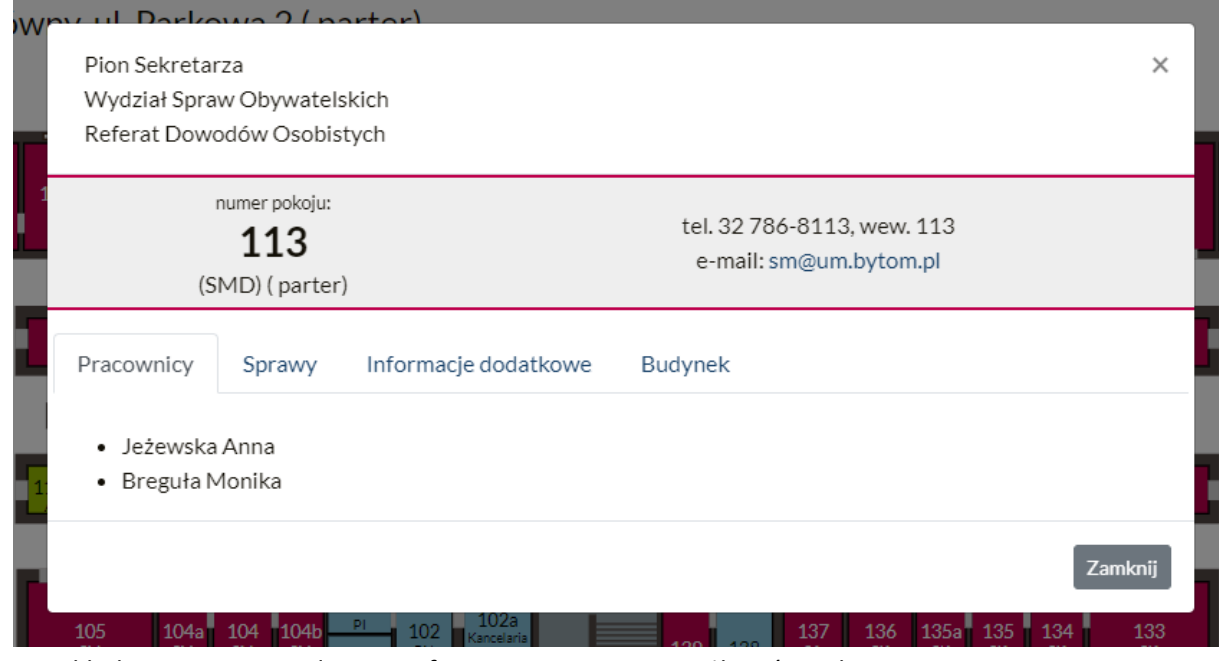

7. W zakładce Sprawy znajdziemy informacje na temat możliwości załatwienia spraw w tym pokoju. Znajdują się tam pliki do pobrania. Aby pobrać plik wystarczy nacisnąć niebieski tekst.

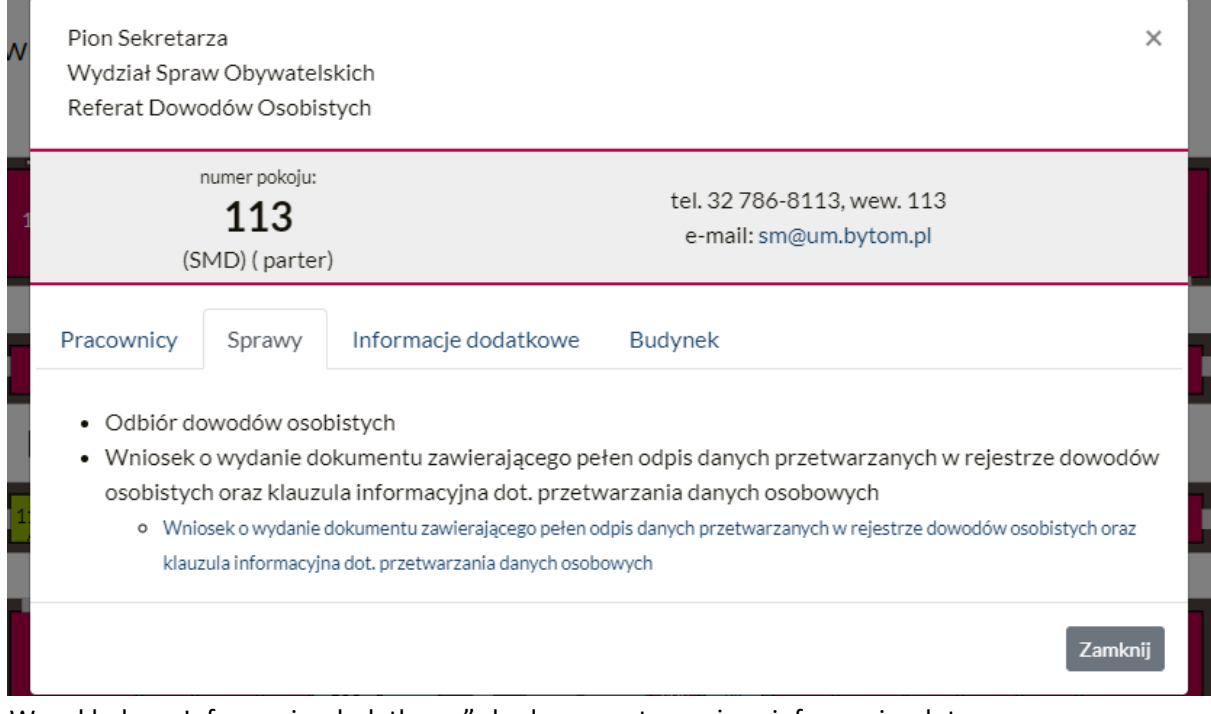

8. W zakładce "Informacje dodatkowe" będą zawarte ważne informacje dotyczące pracy pokoju, przyjmowanych wniosków itp.;